## **How To Update Zoom Background and Take a Screen Shot**

1. Save zoom background to your computer

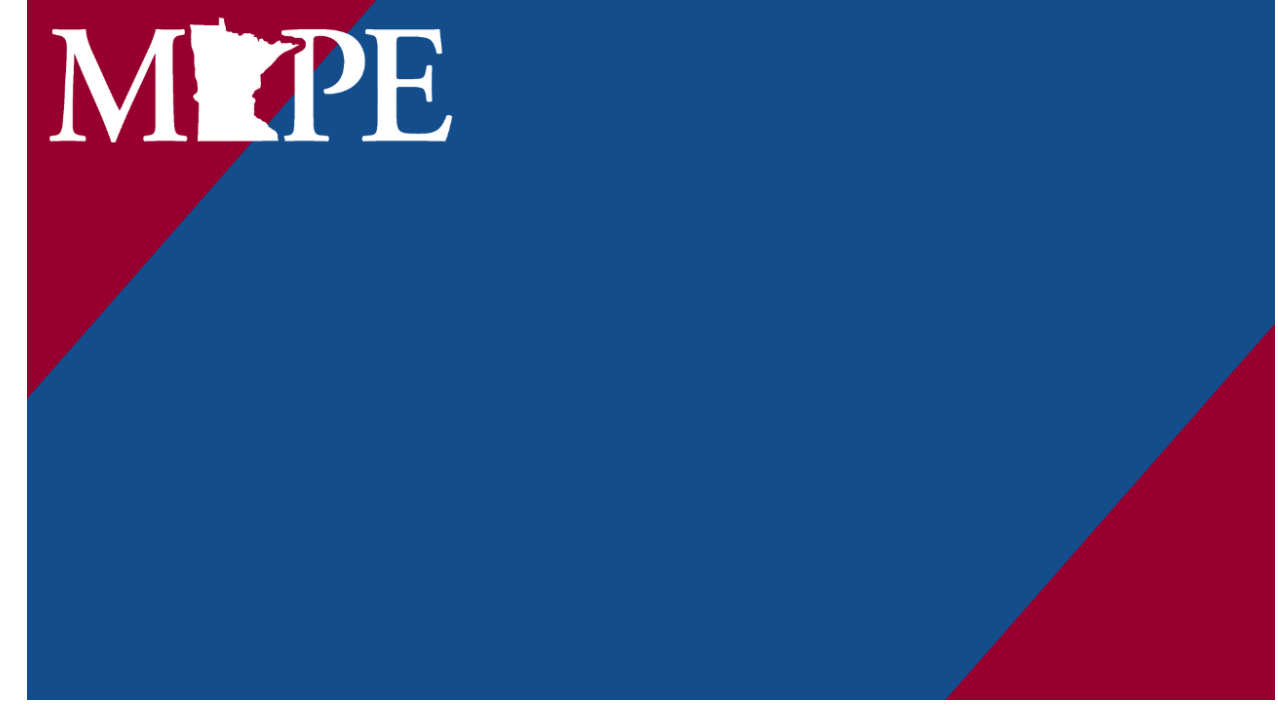

- 2. Go to [www.zoom.com](http://www.zoom.com/)
- 3. Click on Host a Meeting and then "With Video On"

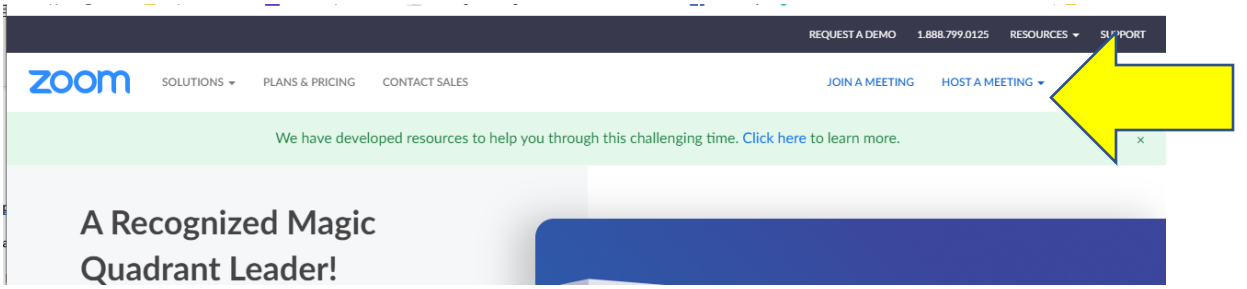

4. Click on the little up arrow next to Share Video/Stop Video on the bottom left of your zoom screen

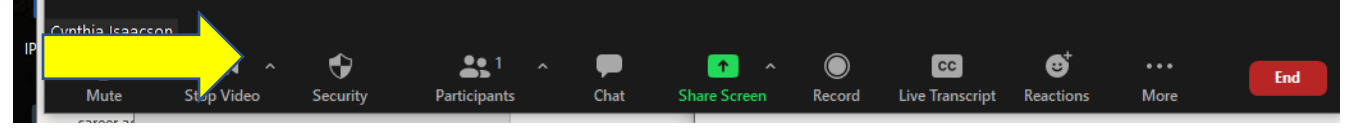

5. Select Choose Virtual Background

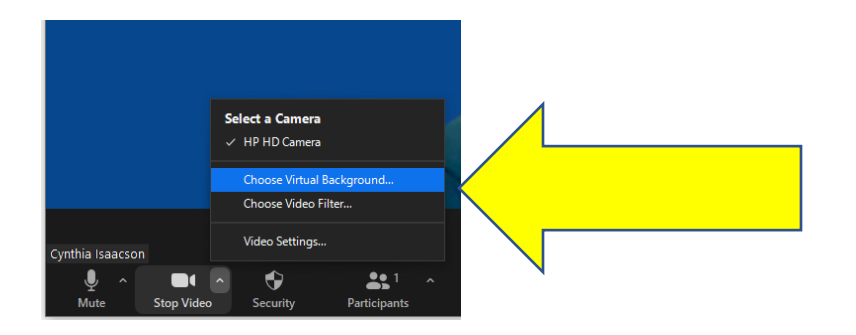

6. Click on plus sign and select Add Image

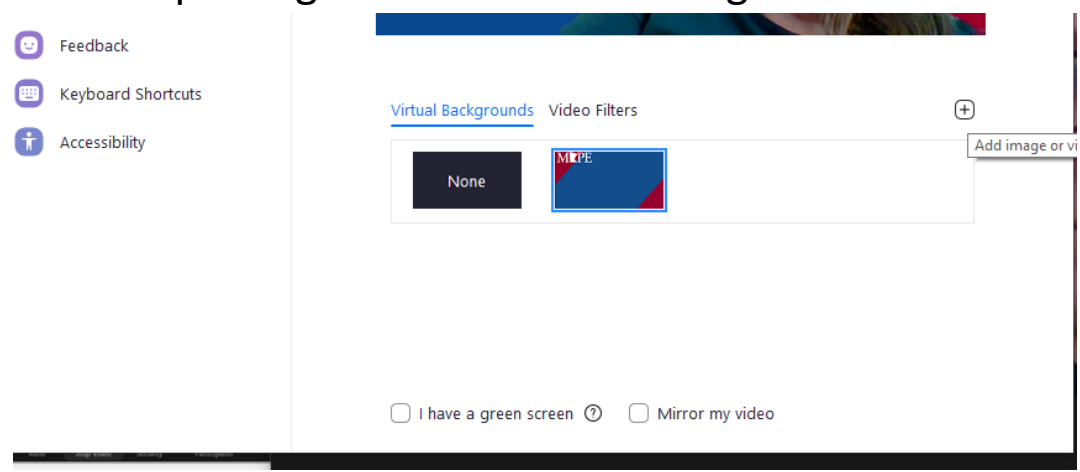

- 7. Find the zoom background you saved on your computer and upload
- 8. Do not mirror image.
- 9. Make your zoom image full screen.
- 10. Now take a screen shot: Here's a few options depending on your keyboard.

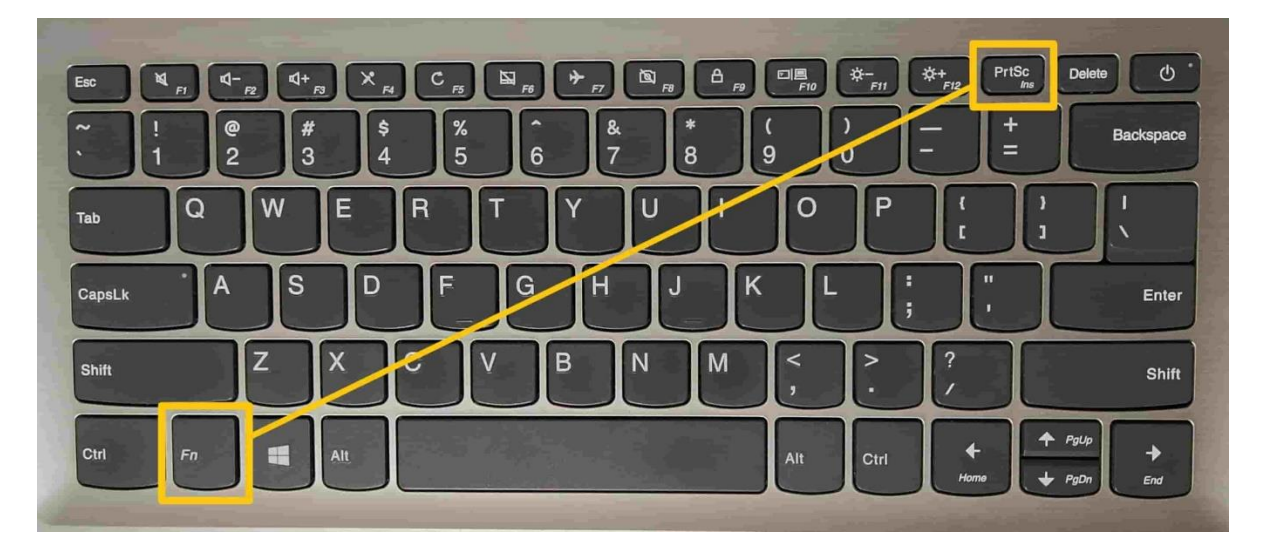

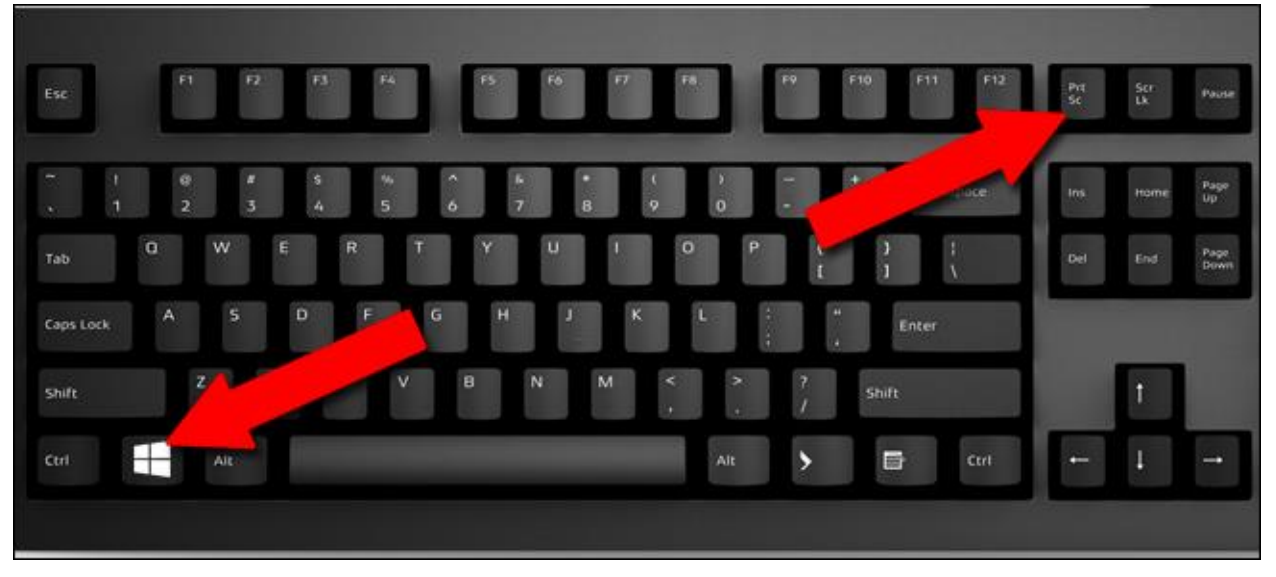

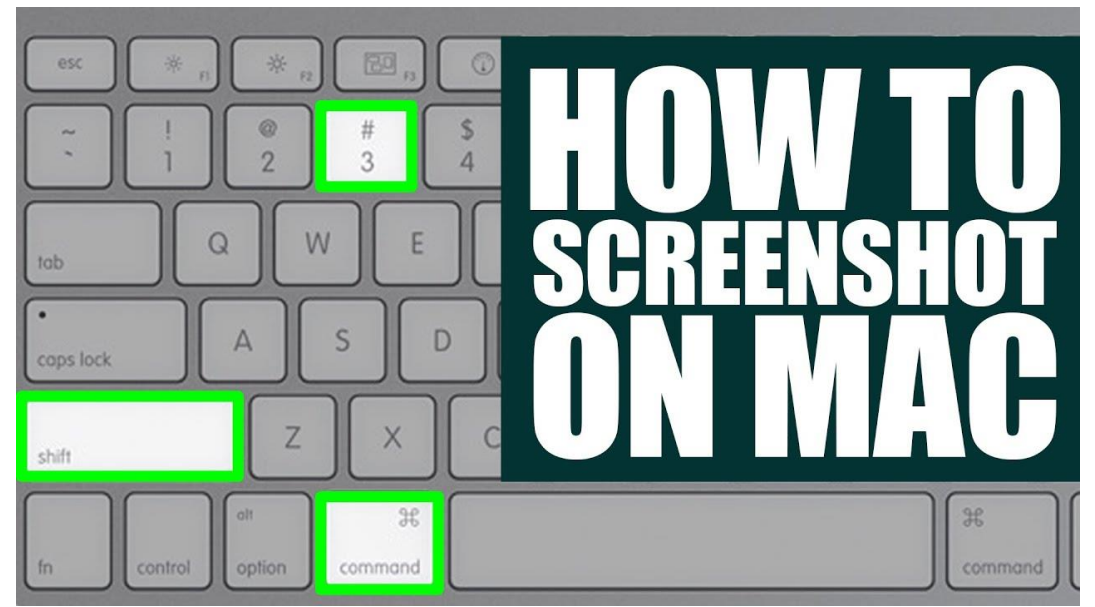

- 11. Paste picture into paint, word, canva, etc.
- 12. Save your picture.
- 13. Send to action@mape.org.